## **Dictionaries**

Dictionaries are tables used by the project to add functionality o your project. There are the following types of dictionaries:

**[Localization](#page-0-0)**: allows the creation of translated texts, to run your application in multiple languages.

**[Enumeration sets](#page-0-1)**: connect a number with pre-defined strings.

**Categories**: organize your project defined categories to Tags, Symbols and other elements.

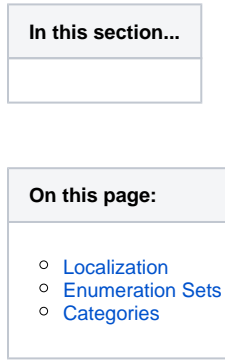

## <span id="page-0-0"></span>**Localization**

You can localize the text in your application in as many languages as needed. To do this, create a dictionary for each language.

To localize user interface text, be sure to select the Localizable option (Dynamics Configuration window, TextOutput options) for each O) display component that you need to localize.

To create a localization dictionary:

- Go to **Run > Dictionaries -> Localization**.
- Click **New**.
- The Create New Localization Dictionary window displays.
- Enter a name for the dictionary.
- Click **OK**.
- Click **Load Strings** to populate the table with all controls that have strings that are set to Localizable. In the TranslatedText column, enter the text in the dictionary language.
- Create controls in a display or write a script to use the object called Client.Dictionary to configure the dictionary or dictionary options for the user. When the dictionary changes, the language changes throughout the application.

The alarm messages can also be included in the localization if the related check-box is set.

On Info-Project-Settings, you can also define the default Culture Information that the application is using. The runtime property Client.CultureInfo allows you to change it during runtime. Some display controls may get the Culture Info directly from the Operating System, so the correct procedure is to have both the Operating System setting and the project settings with the target culture to run the application.

## <span id="page-0-1"></span>**Enumeration Sets**

You can also use dictionaries to "translate" tag values to text. These dictionaries are called Enumeration Sets. For example, a device may have a value of 0 [blocked URL](http://209.135.157.211:8090/s/en_US/7801/0ac8ad8167063a2d16fb426a10b9044cf4bf1b17/_/images/icons/emoticons/lightbulb.svg) or 1 [blocked URL](http://209.135.157.211:8090/s/en_US/7801/0ac8ad8167063a2d16fb426a10b9044cf4bf1b17/_/images/icons/emoticons/lightbulb_on.svg). Rather than display "0" or "1," you can display the strings "on" or "off."

To configure Enumeration sets:

- Go to **Run > Dictionaries > Enumeration Sets**.
- Click **New**.
- The Create New Dictionary window displays.
- Enter a name for the dictionary.
- Click **OK**.
- In the Value column, enter the numeric value, and in the Translated Text column, enter the string to display.
- For tags that use the numeric values as Enumeration Set, configure the Parameters column to use this set.
- When configuring a display component to use these tags, set the TextOutput to one of the following:
- Tagname or Tagname.Value: show the numeric value of the tag.
- Tagname.ValueAsString or Tagname.DisplayValue: show the enumeration string.

## <span id="page-1-0"></span>**Categories**

You can create a dictionary of Categories in order to allow classification of engineering objects. Most configuration tables, such as Tags, Device Nodes, or Alarm Groups, have the Category column, where you can apply one or more categories to that object.

- Go to **Run > Dictionaries -> Categories**.
- Edit the desired categories for this project.

The object categories can also be accessed during runtime for filtering and other custom applications, from the Category property of the objects. A list of all categories defined in the Project is available during runtime at the property Server.Categories.

In this Section: